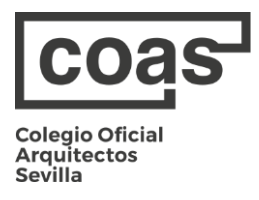

## **GUÍA RÁPIDA: EMPLEO COAS**

- Acceda a la web introduciendo en su navegador: <https://empleo.coasevilla.org/>
- Una vez dentro de la web, deberá iniciar sesión como nuevo usuario y hacer clic en soy arquitecto.

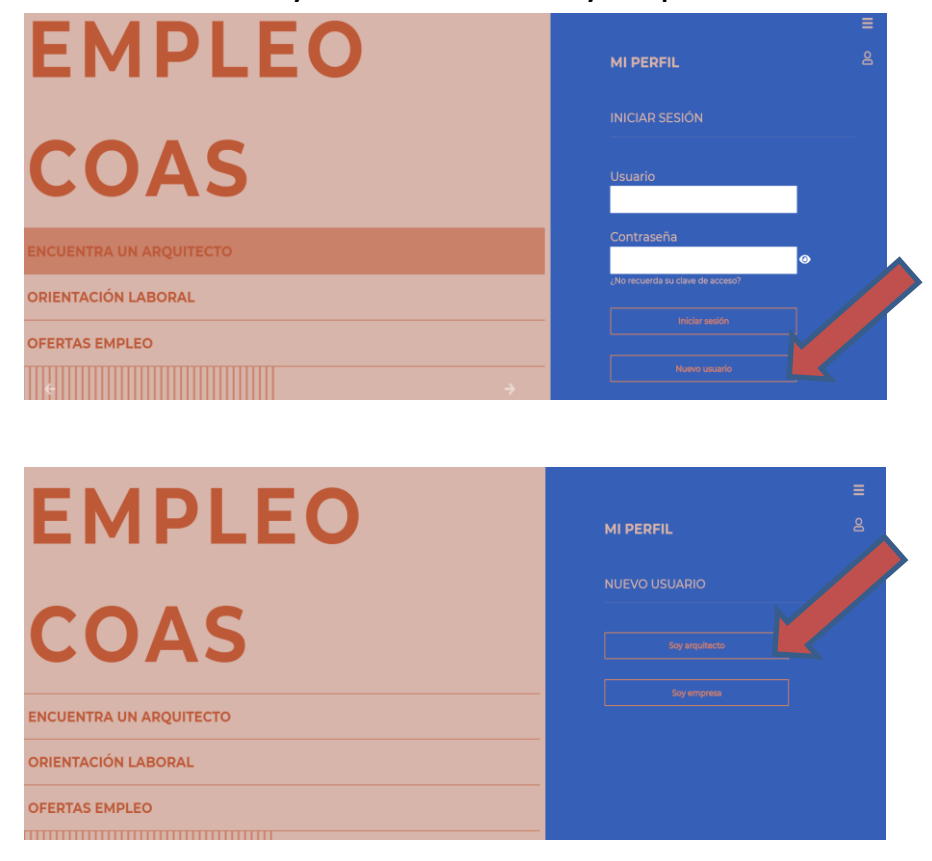

 En el siguiente paso, el usuario pasará a formalizar el registro en sí, introduciendo todos los datos solicitados: Nombre, apellidos y DNI.

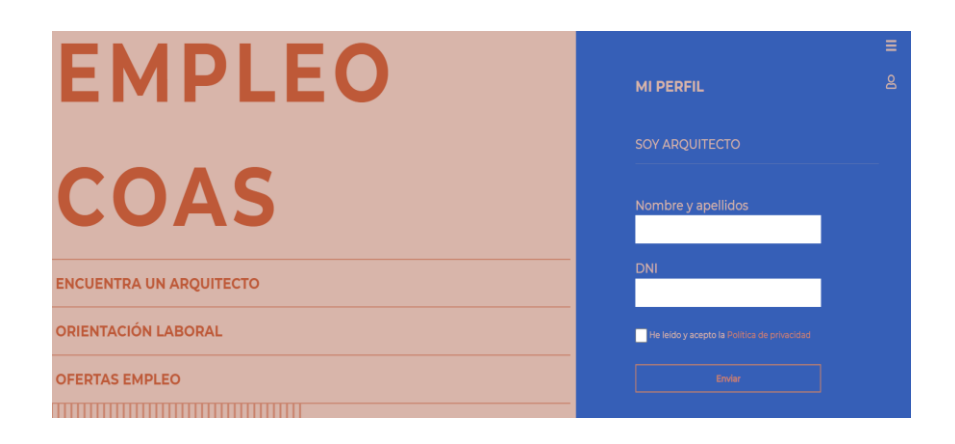

 Una vez realizados los pasos previos, el usuario recibirá en la dirección de correo de su ficha colegial un correo de confirmación con su contraseña de acceso.

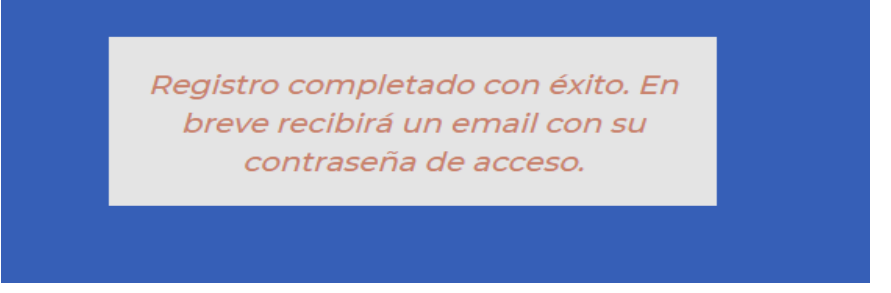

 Una vez registrado y validado por el COAS, y para acceder tanto a la **Bolsa de empleo COAS (ofertas) como a la prestación de Servicios a particulares y/o profesionales**, debe seguir estos 3 pasos:

**1. Descargar y firmar la Declaración responsable:**

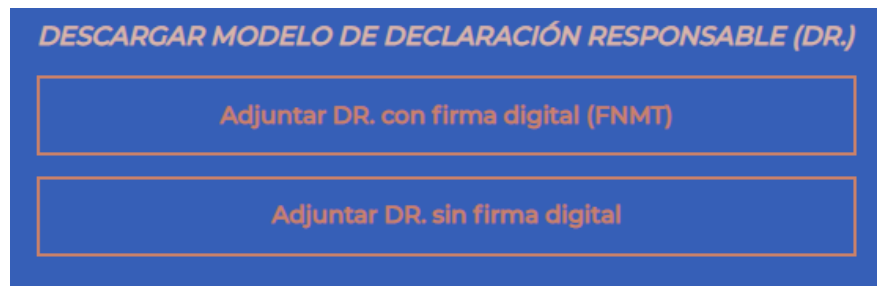

**2. Darse de alta en la Bolsa de empleo:**

Darme de alta en la bolsa de empleo

## **3. Completar su ficha:**

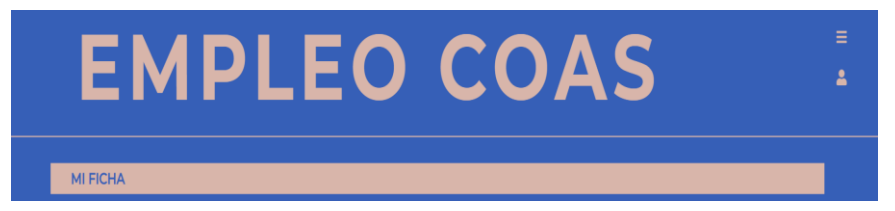

**¡No olvide darle siempre a AÑADIR especialidades/servicios/etc. y DARSE DE ALTA para que los datos se incluyan en su ficha y aparezca en las búsquedas!**

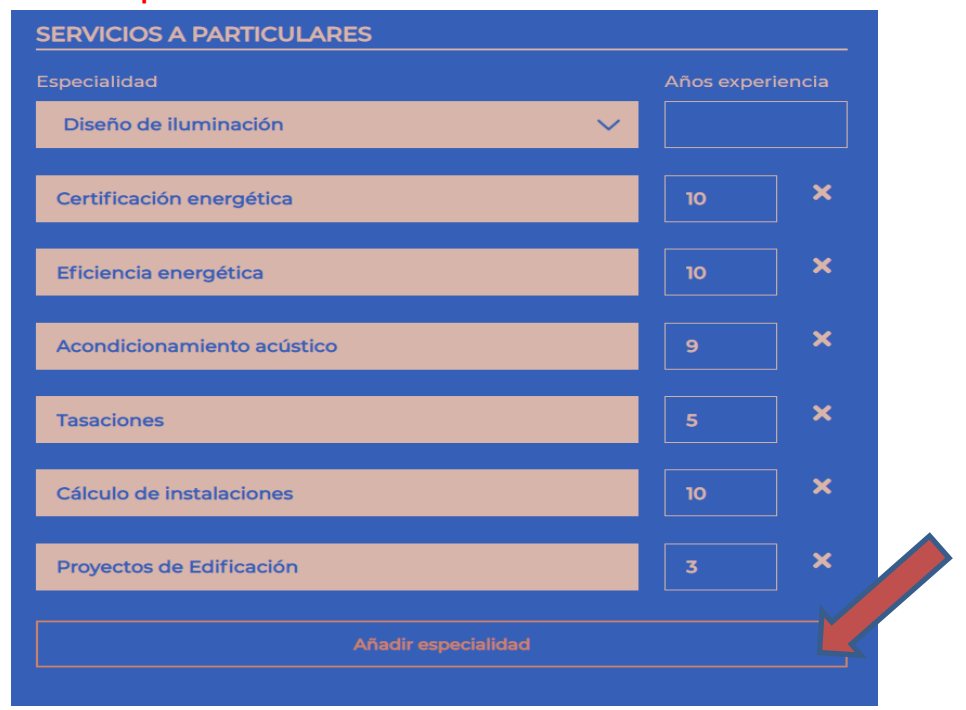

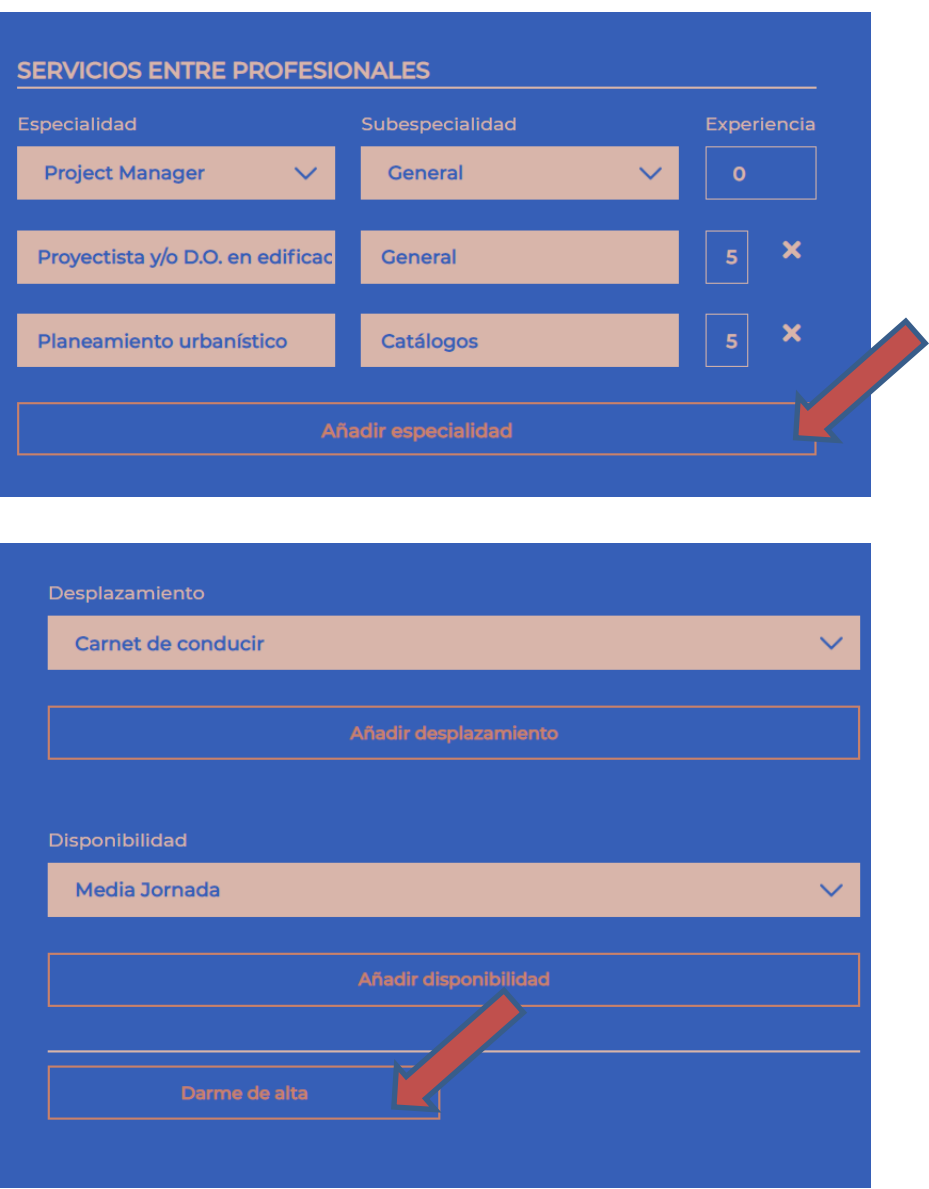

El resto de información de la ficha podrá rellenarse según convenga, y será la información que aparezca en su CV (pdf) que el portal web genera automáticamente.

Igualmente, **si solo le interesa realizar búsquedas**, una vez registrado y validado por el COAS, podrá llevarlas a cabo a través de la sección **"Encuentra un arquitecto".**

*Para cualquier duda que pueda surgir durante el proceso de alta o cualquier otro asunto, no deje de contactar con la Oficina de Empleo: 955051207/empleo@coasevilla.org.*